### **オンラインセミナー視聴マニュアル**

2022年3月23日版

オンラインセミナー事務局

◎大塚商会

Copyright©2021 OTSUKA CORPORATION All Rights Reserved.

### **目次**

### 本マニュアルはZoomウェビナーの受講方法をご案内しています。

当オンラインセミナーでは、Web 会議ツール「 Zoom 」のウェビナー機能を 利用します。

Zoomは3種類(アプリケーション・ブラウザー・スマートデバイス)の利用方法があ りますので、ご希望の方法でご受講ください。

セキュリティ面などお客様の環境等で禁止されていなければ、動作が安定している **「アプリケーション」**での受講を推奨します。

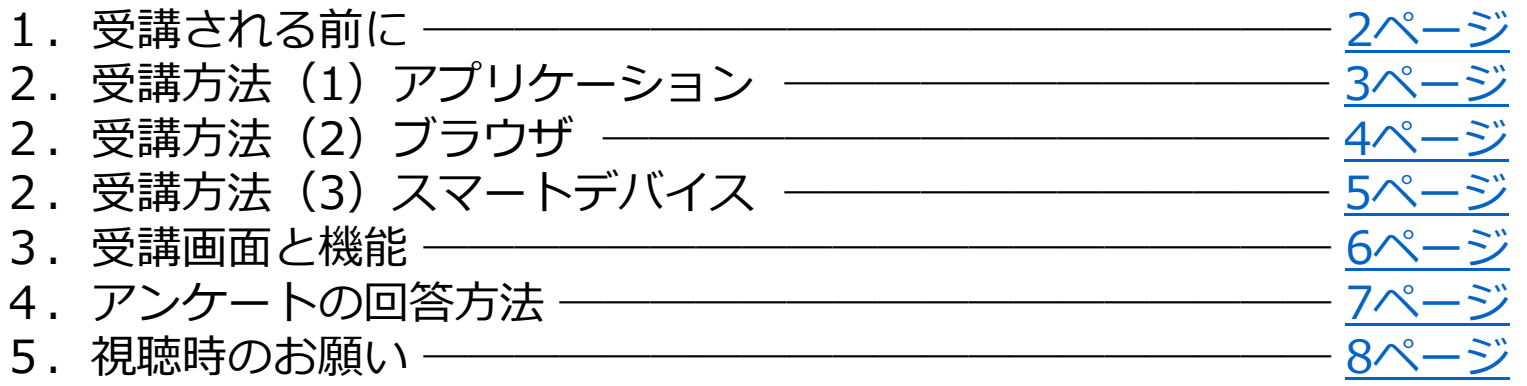

### <span id="page-2-0"></span>**1.受講される前に**

- ■開始前にあらかじめ、視聴されるPC ・スマートデバイスにて 動作環境をご確認ください。 <https://www.otsuka-shokai.co.jp/limited/promo/event/online/spec/>
- ■参加URLは開始15分前から終了10分後まで有効です。 それ以外の時刻では参加URLをクリックしてもZoomに接続されません。 (P.8参照)
- ■通信状況などで途中で接続が途切れた場合でも、同じURL から 再度お試しください。
- ■お客様側の音声・カメラ画像は配信されませんので、安心してご視聴ください。
- ■よくあるご質問(FAQ)

<https://www.otsuka-shokai.co.jp/limited/promo/event/online/faq/>

# <span id="page-3-0"></span>**2.受講方法(1) アプリケーション**

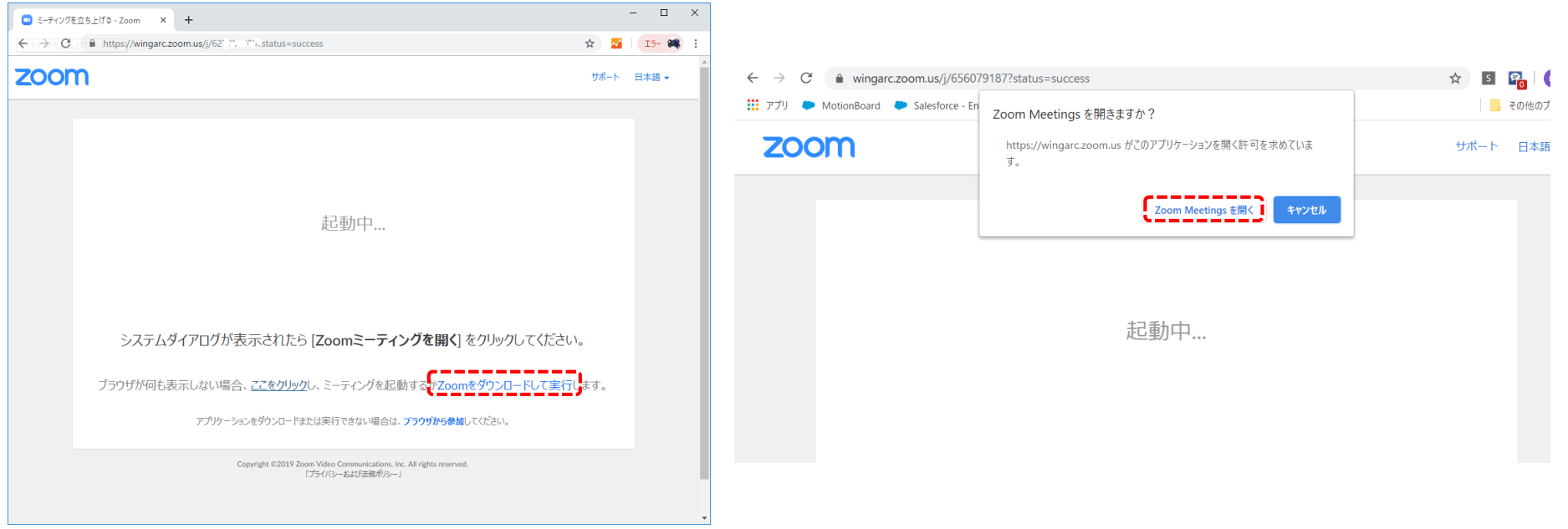

《初めてZoomを使う方》

視聴URLをクリックすると Zoomのファイルダウンロードが誘導される ので、画面に従ってインストールします。 誘導がされない場合は、リンクに従ってダ ウンロードを実行してください。

《既にZoomインストール済みの方》

視聴URLをクリックすると ポップアップが表示されるので、 そのまま「Zoom Meetingsを開く」を クリックします。

**※「メールアドレス」「名前」の入力を求められた場合は、任意の情報を入れてください。**

# <span id="page-4-0"></span>**2.受講方法(2) ブラウザー**

#### 参加URLクリック後、下記のような画面が出ます。

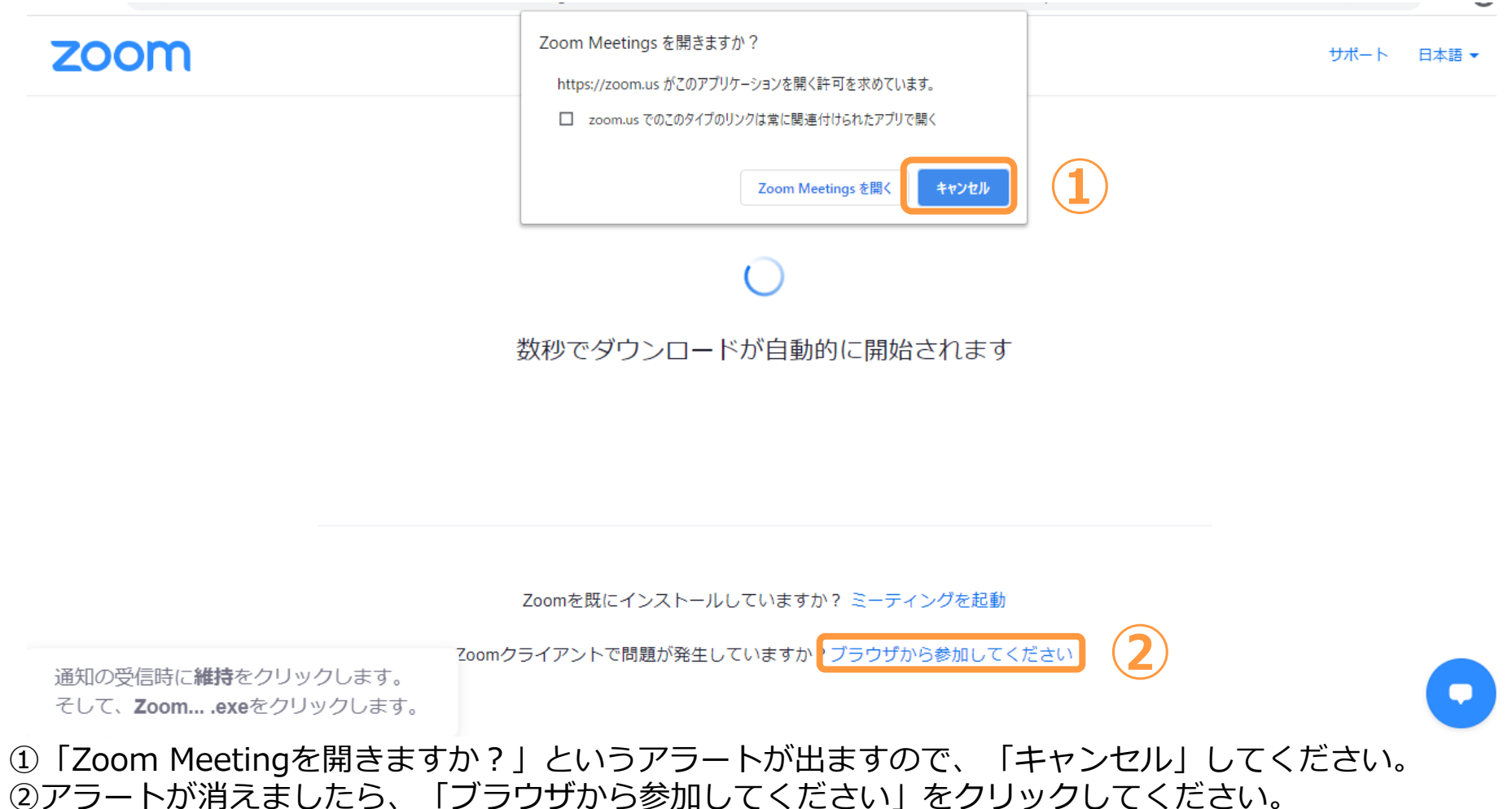

#### **※「メールアドレス」「名前」の入力を求められた場合は、任意の情報を入れてください。**

# <span id="page-5-0"></span>**2.受講方法(3) スマートデバイス**

iPad/iPhoneで受講する場合はAppStoreから、Androidで受講する場合はPlayストアから 事前にZoomアプリをインストールし、最新化しておいてください。

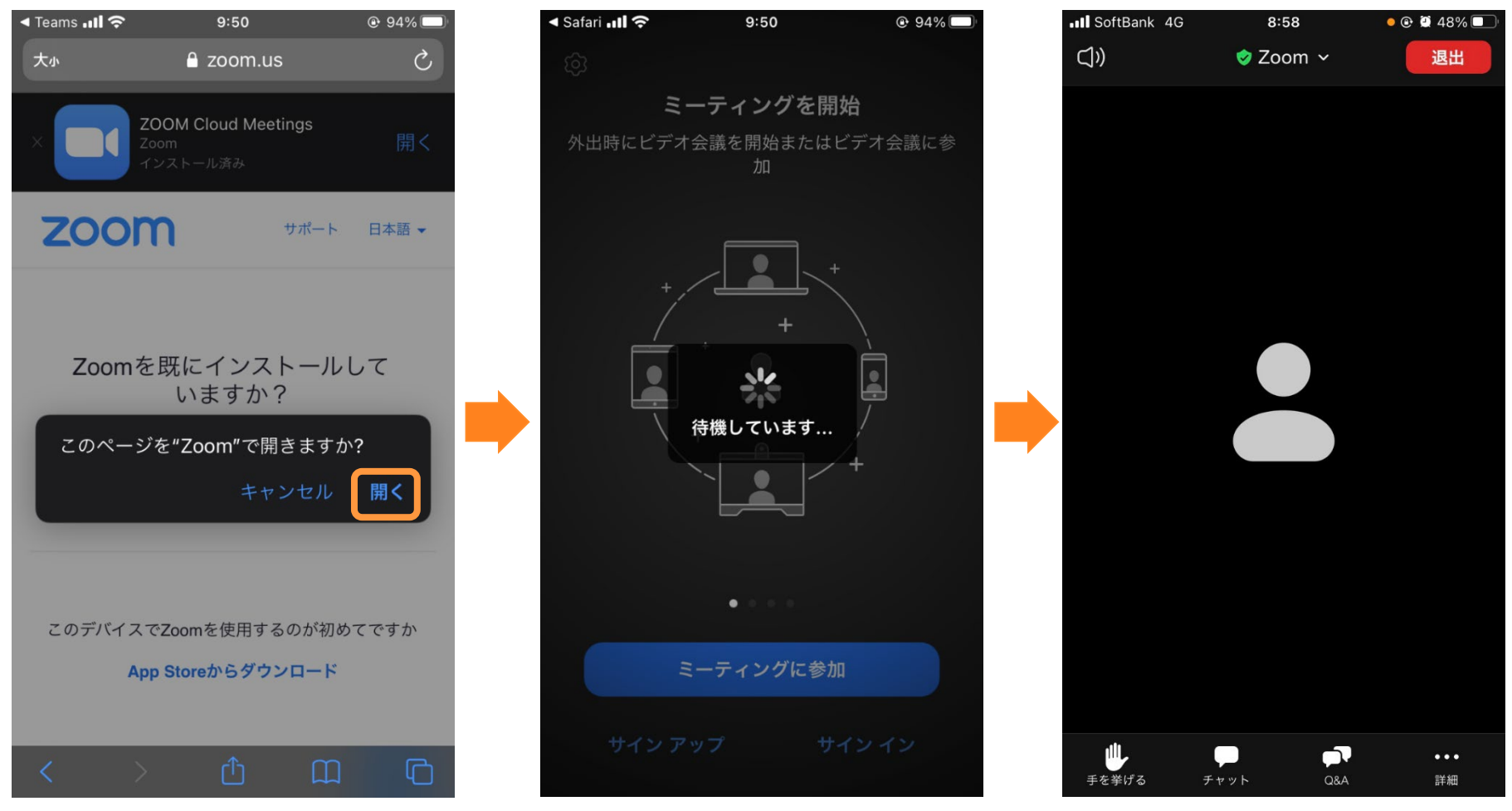

**※「メールアドレス」「名前」の入力を求められた場合は、任意の情報を入れてください。**

**3.受講画面と機能**

<span id="page-6-0"></span>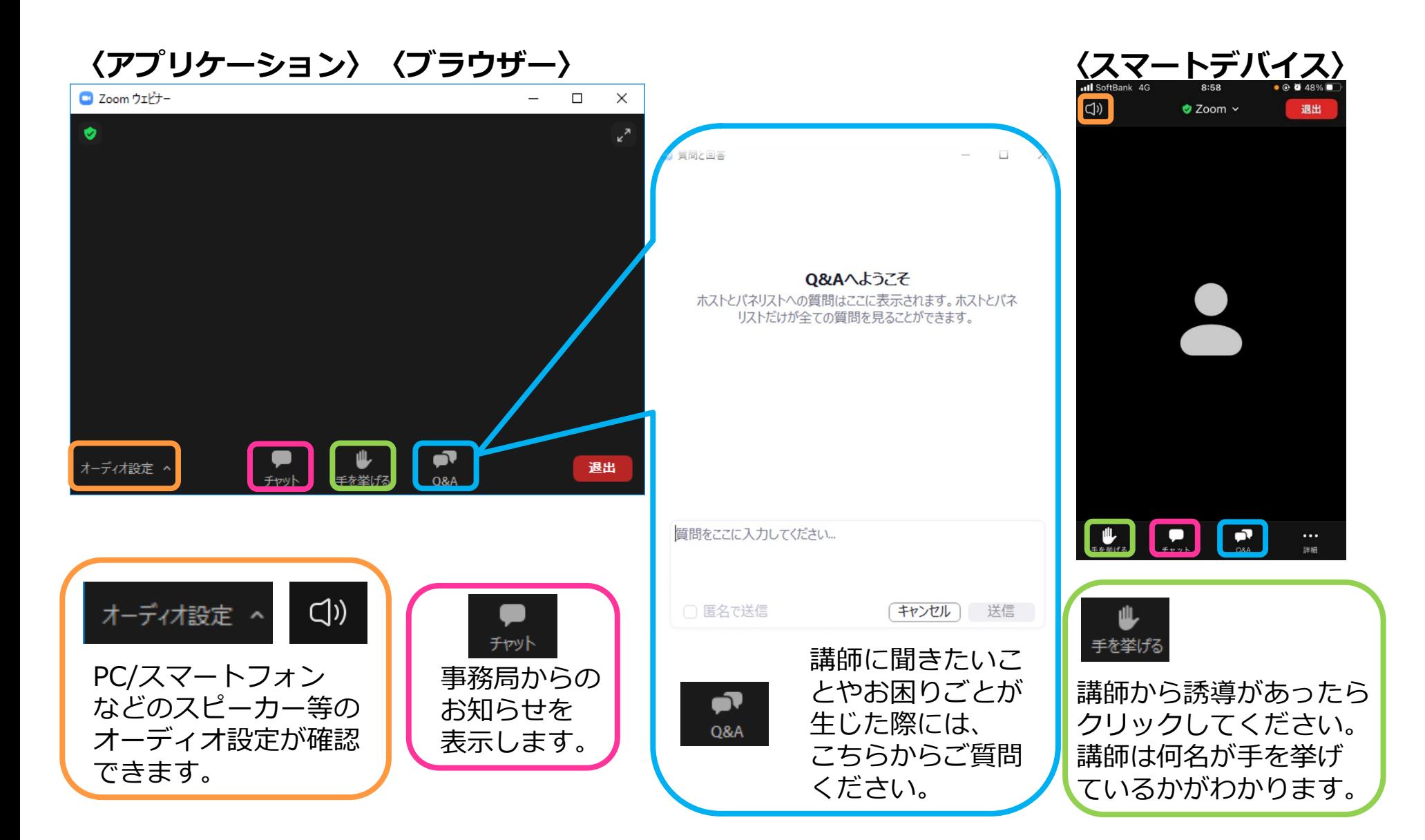

### <span id="page-7-0"></span>**4.アンケートの回答方法**

#### セミナーが終了すると、下記のような画面が開きます。 「続行」ボタンをクリックしてアンケートの回答にご協力ください。 ※ブラウザーでご視聴の場合は、チャットでご案内するURLをクリックしてください。

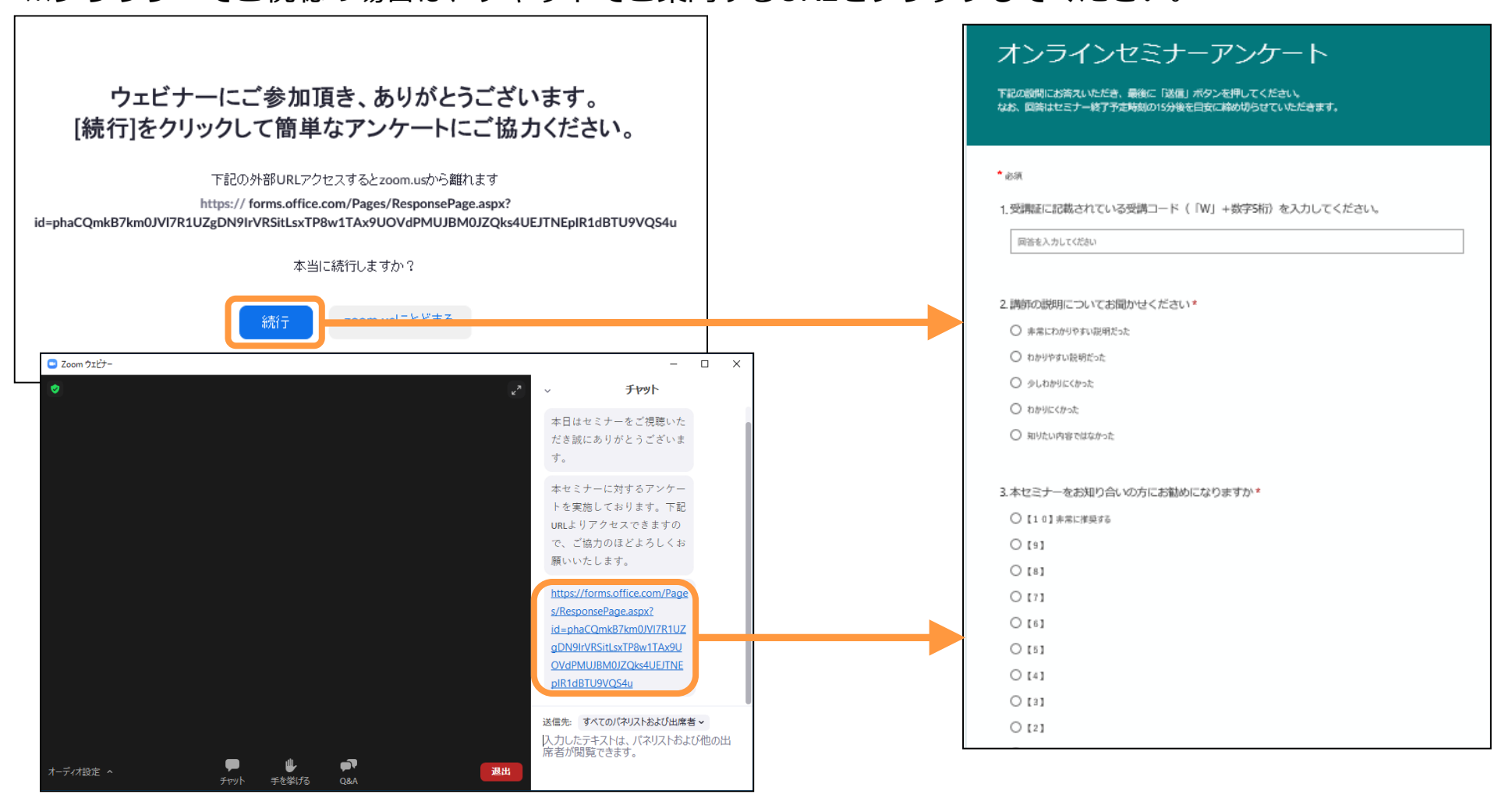

## **5.視聴時のお願い**

#### <span id="page-8-0"></span>■参加URLは開始15分前から終了10分後まで有効です。 それ以外の時刻ではURLをクリックしてもZoomに接続されません。

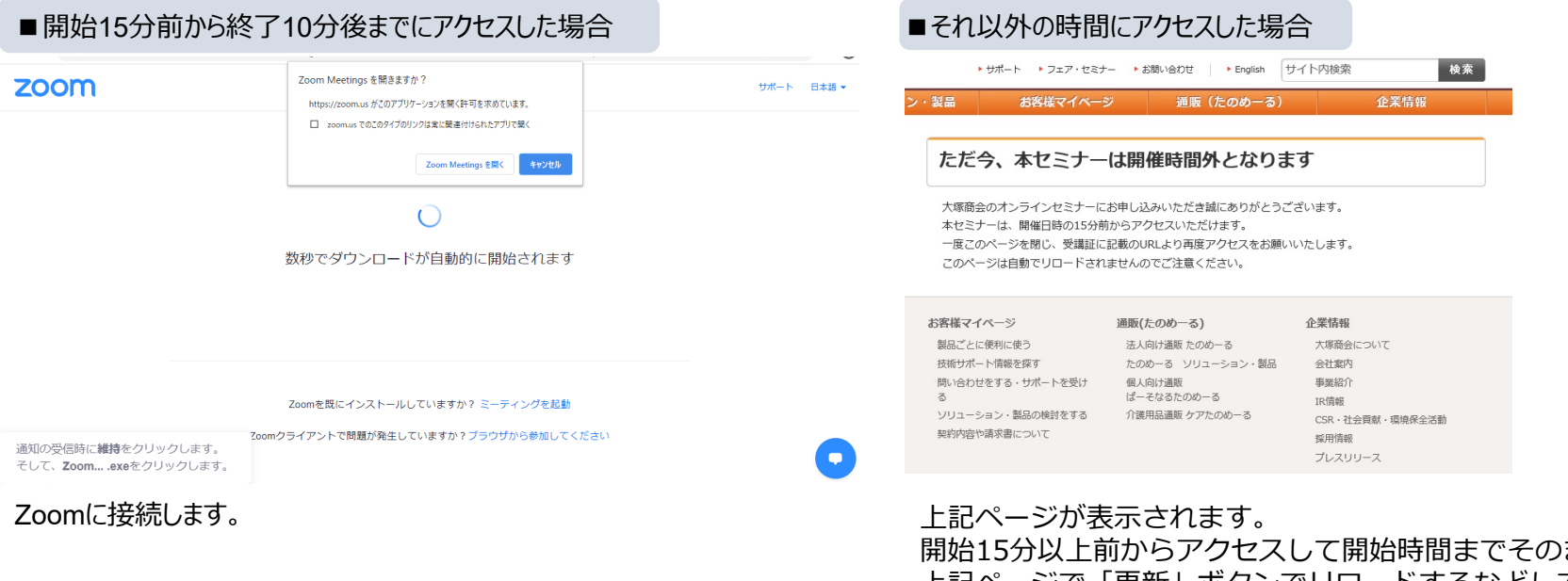

まま待っていたり、 上記ページで「更新」ボタンでリロードするなどしてもZoom画面に 切り替わることはありませんので、一度ページを閉じ、開始15分前を 過ぎましたら参加URLより再度アクセスをお願いします。

- **質問は"Q&A"にてお願いします。**
- セミナー終了時のアンケートにご協力をお願いいたします。

※ブラウザーでご受講の方やアンケート画面が表示されない方は、"チャット"に記載のURLからご回答ください。

■ セミナーの録画・録音・画面キャプチャーなどの複製および、その転載・引用などのあらゆる二次利用を禁止します。

■ウェビナー中の機能など、最新情報はZoom公式サイトにてご確認ください。